# アステックWebセミナーへの参加手順 \*\*\*\*\*\*\*\*\*\*\*\*\*\*\*\*\*\*\*\*

【Cisco Webex Meetings】 常時インターネット接続可能なPCが必要です

#### ① 招待メール本文の「ミーティングに参加 する」をクリックします

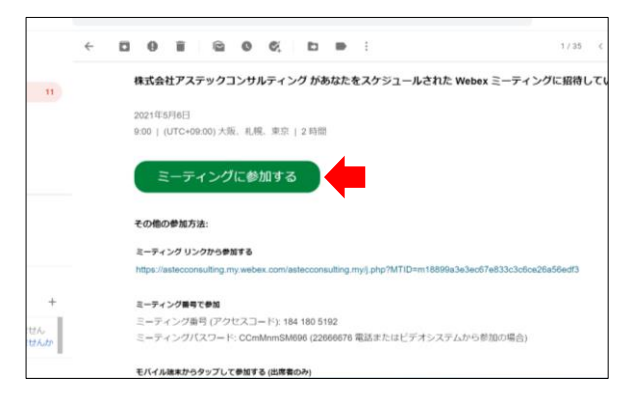

### ②初回起動時のみアプリのインストールが 必要です。「webex.exe」を実行します

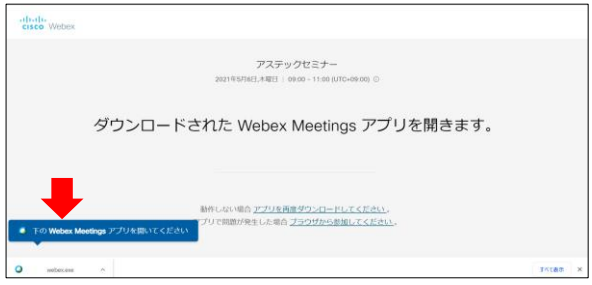

- \*過去にWebexをご利用された事がある場合は省略されます
- \*デスクトップアプリをインストールできないときは、 ブラウザのインストール画面で「ブラウザから参加してくだ さい」で参加できます

(推奨ブラウザ:Edge、Chrome、Firefox、Safariの最新版。 Internet Explorer は音声が聞こえない場合があります)

# ③会社名、氏名、メールアドレスを入力し 「ゲストとして参加」をクリックします

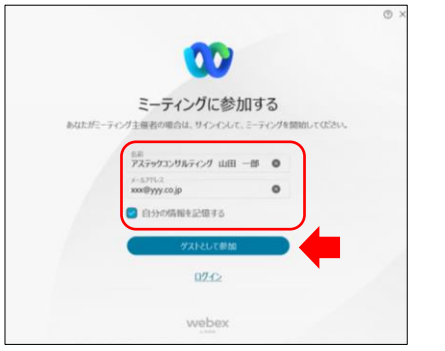

\*出欠確認のため会社名・氏名入力にご協力をお願いいたします \*「自分の情報を記憶する」で次回の入力が省略できます

④「ミーティングに参加」をクリックする とWebセミナーに参加できます

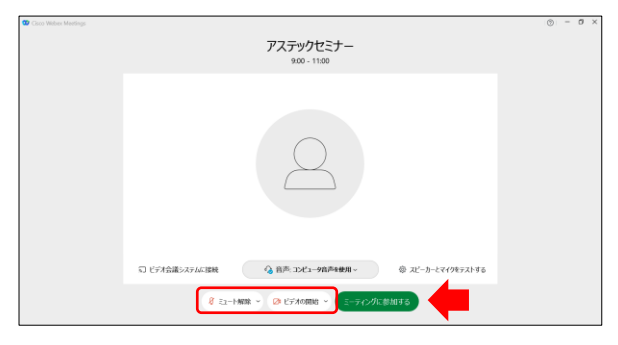

\*「ミュート解除」「ビデオの開始」(OFF=赤いアイコン) になっていることをご確認ください

## ⑤ Webセミナーに参加できました

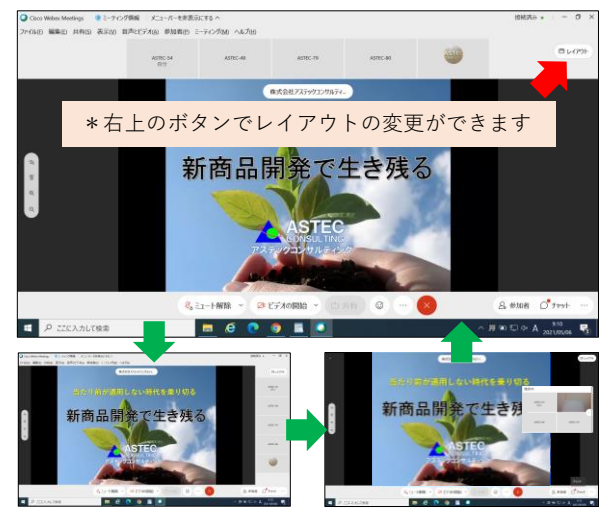

## ⑥画面下の「×」をクリックするとWebセ ミナーから退出できます

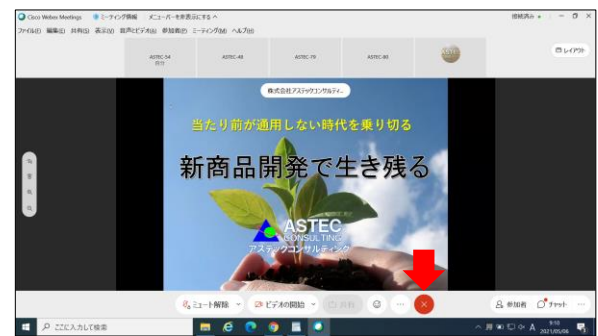

接続に関するお問い合わせは下記までご連絡をお願いいたします。

株式会社アステックコンサルティング TEL 06-6101-0134